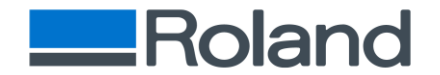

# **User's Manual for CoPeck**

# **What is "CoPeck"?**

- ➢ "CoPeck" is application software for getting a report of the printer.
- $\triangleright$  This utility has many benefits:
	- $\Diamond$  Customers can run the application and email the report to dealers and DG service staff.
	- $\Diamond$  The file is protected so customers are unable to open and see the report.
	- $\Diamond$  It eliminates a field service visit just to pull a report.

#### **Supported Environment**

➢ Windows 10 and Windows 8.1

#### $\frac{1}{\sqrt{1}}$  How to Install

➢ Execute Setup.exe and follow the wizard instruction.

#### How to Uninstall

➢ Uninstall CoPeck from control panel of windows.

## **Supporting Models**

- ➢ <Type1>
	- $\Diamond$  PROII/ProII(V) Series
	- $\div$  SP-540V/300V/300
	- $\div$  FLJ-300
	- $\div$  SJ-1000/1045
- ➢ <Type2>
	- $\div$  AJ-1000/740/1000i/740i
	- $\div$  FP-740
- ➢ <Type3>
	- $\div$  XC-540/540MT, XJ-740/640/540
	- VP-540/300/540i/300i
	- LEC-540/300/330/300A, LEJ-640
	- $\div$  RS-640/540
	- $\div$  FH-740
	- $\div$  XR-640
- ➢ <Type4>
	- $\div$  SP-540i/300i
	- VS-640/540/420/300/640i/540i/300i

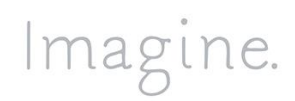

Roland DG Corporation 1-6-4 Shinmiyakoda Kita-ku, Hamamatsu-shi, Shizuoka, 431-2103 Japan TEL 053-484-1201 | FAX 053-484-1216 | www.rolanddg.com

# Roland

- LEF-300/200/20/12/12i
- $\div$  LEF2-300/200
- $\div$  RA-640, RE-640
- ➢ <Type5>
	- $\div$  XF-640
	- $\div$  RF-640
	- $\div$  RT-640
	- $\div$  EJ-640
	- $\div$  XT-640
	- $\div$  VG-640/540
	- $\div$  SG-540/300
	- $\div$  VG2-640/540
	- $\div$  SG2-540/300
	- $\div$  LEC2-300

## **How to use**

#### ➢ **Preparation for printer**

 $\diamond$  Turn on Main Power Switch and Turn off Sub Power Switch. Please be confirmed that there is no printing data transmission between the printer and PC.

#### ➢ **Starting CoPeck**

 $\Diamond$  Double-click CoPeck.exe and you can see the dialog as shown below.

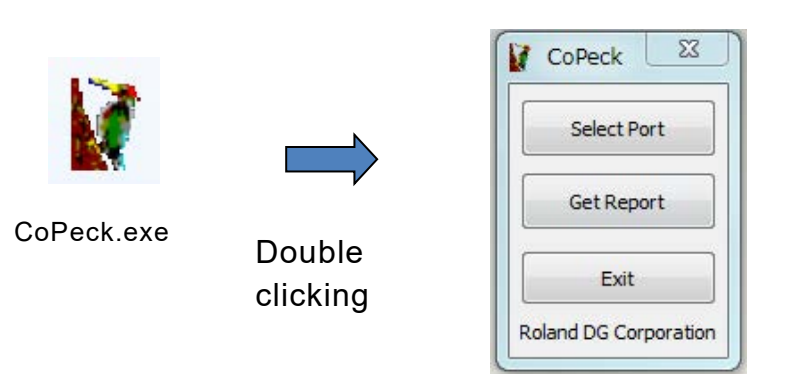

## ➢ **Selecting models and connection port**

 $\diamond$  Open the [Select Port] dialog by clicking the "Select Port" button. Select the type of the target printer in Product selection. For the details, refer to [Supported Models] in the previous page.

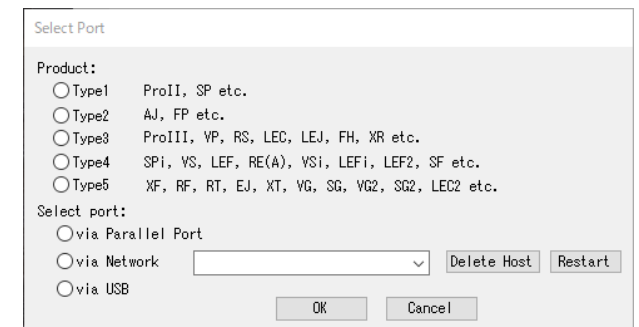

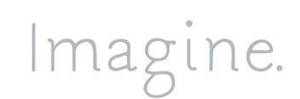

Roland DG Corporation 1-6-4 Shinmiyakoda Kita-ku, Hamamatsu-shi, Shizuoka, 431-2103 Japan TEL 053-484-1201 | FAX 053-484-1216 | www.rolanddg.com

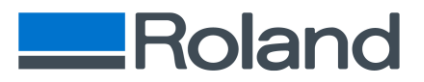

 $\Diamond$  Select connection port. If you select [via Network], type in IP Address. Eliminate 0 numbers if the higher digit of IP address is(are) 0(s). (For example, 130.101.091.003 -> 130.101.91.3)

#### ➢ **Getting a report from your printer.**

 $\diamond$  Click the [Get Report] button.

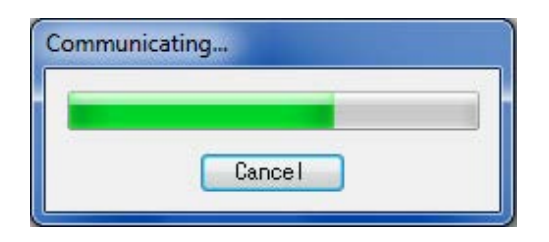

 $\diamondsuit$  Save it as a file.

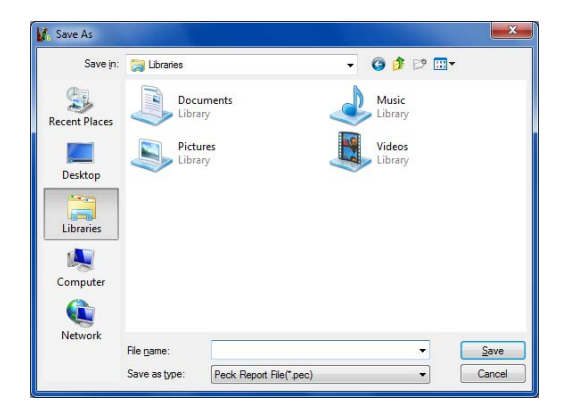

#### ➢ **Finishing CoPeck.**

 $\Diamond$  Finish CoPeck by clicking the [Exit] button.

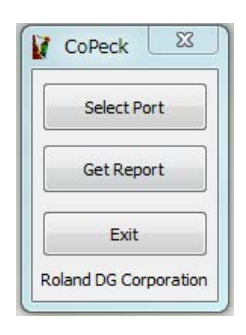

Version 7.7.0 May 27th, 2020

Imagine.

Roland DG Corporation 1-6-4 Shinmiyakoda Kita-ku, Hamamatsu-shi, Shizuoka, 431-2103 Japan TEL 053-484-1201 | FAX 053-484-1216 | www.rolanddg.com